## **BBPAdmin – Employee Navigator – Pre-Tax/Cafeteria Plans**

At BBPAdmin, we make implementing a new pre-tax/Cafeteria group a breeze!

Please follow the steps below to start implementing your new group today!

1. Once you have selected the group you would like to link, look at the bottom left of the screen in the box "Data Feeds" and click on the option "Cafeteria"

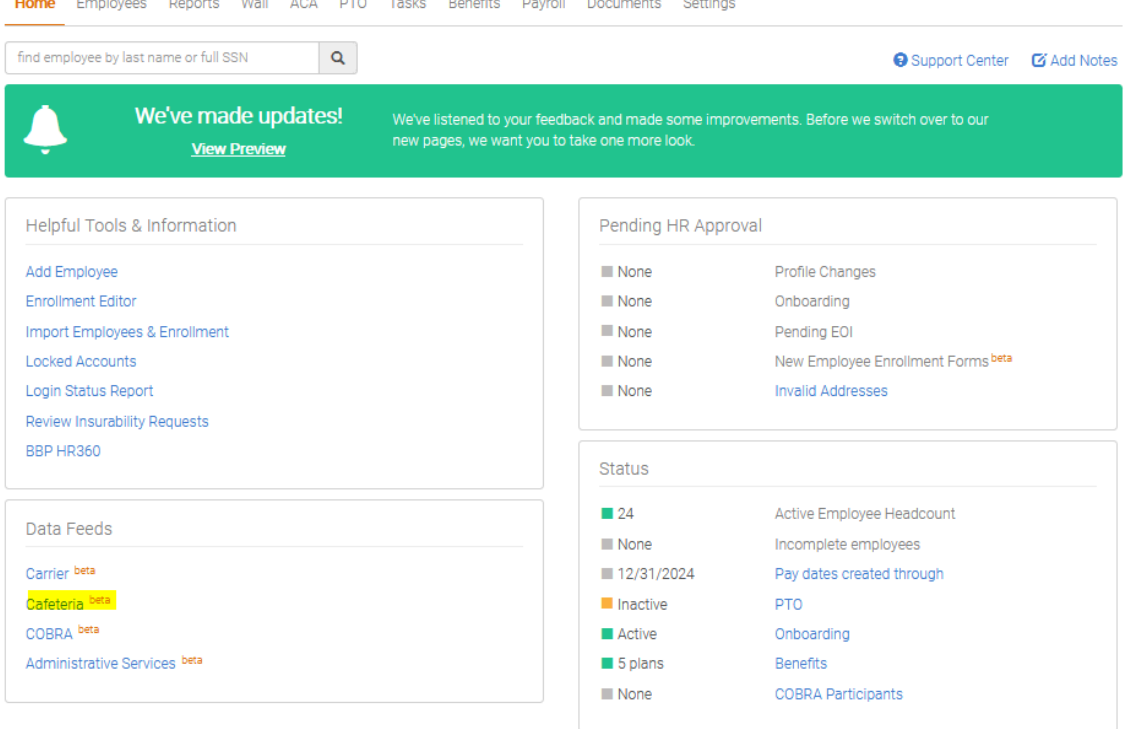

## 2. Then click on "add a service"

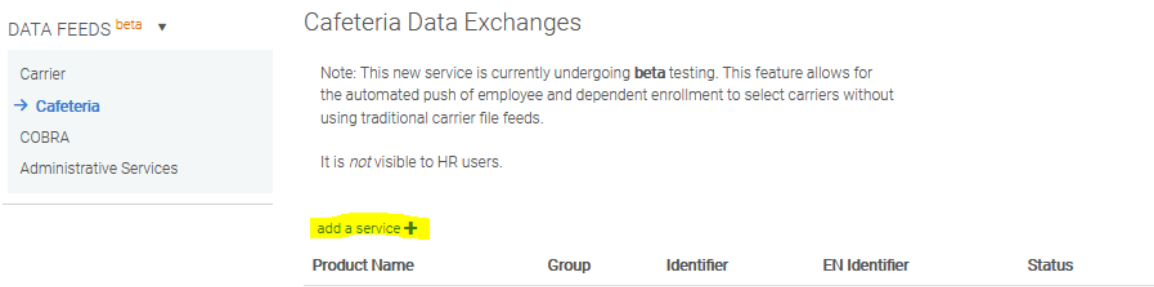

No products have been selected

## Then select the product to be "BBP Admin: CafeteriaAdministration"and click add to then advance in the Data Feed wizard

Home Employees Reports Wall ACA PTO Tasks Benefits Payroll Documents Settings

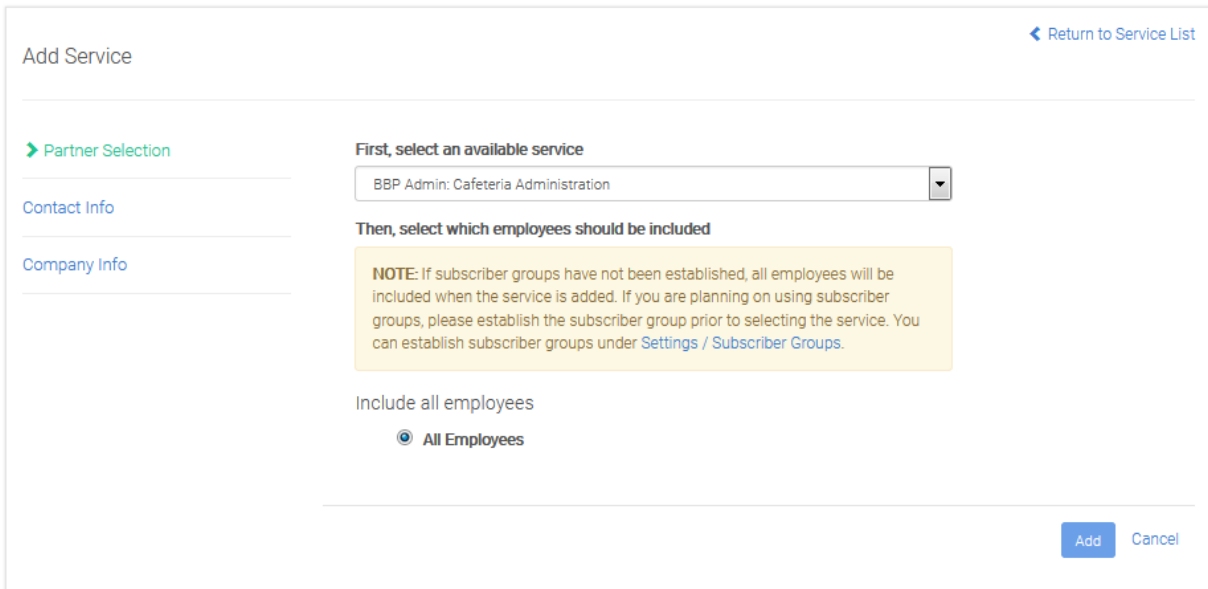

3. Once you have completed the Data Feed Wizard, BBP Admin is automatically sent an email alerting us of the new group connection. This will then prompt one of our Cafeteria implementation team members to send out an email with a few questions so that we are able to complete the implementation -

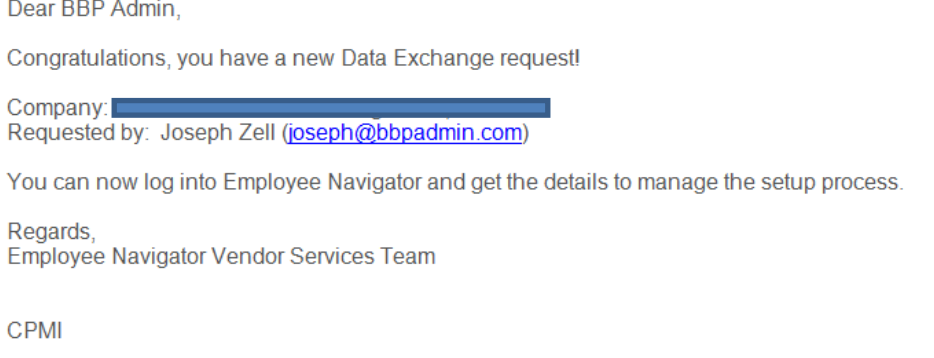

While we waitfor the questions to be answered, our implementation team will be pulling the following information that we receive from Employee Navigator: Employer Demographic information; Cafeteria plan year; Employer Contact

4. Once you send over the answers to our Follow up Questions,then we complete the implementation and send out an email to you that the implementation is complete and the group is activated on our end for the files start flowing over. BBPAdmin will also test the files before the group's go live date to ensure we are receiving the correct data.

\*During the Implementation process the employer contact will receive a Welcome email from "Alegeus Wealthcare Portal" letting themknow that they can access the secure online Cafeteria portal.New Broker access will also receive this Welcome email from "Alegeus Wealthcare Portal". If not a new Broker, the employer will be added to your current login access.

If you have any questions on the linking process please reach out to Joe Zell at [joseph@bbpadmin.com](mailto:joseph@bbpadmin.com)or 630-775-8525